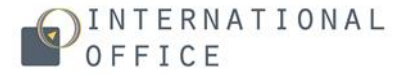

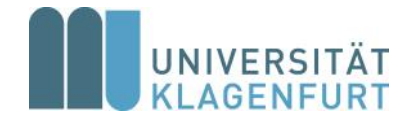

# **MOBIS user guide**

for partner institutions

Dear colleagues,

We prepared this user guide to help you navigate through the new MOBIS interface.

**Mobility Information System MOBIS** was created to make the application procedure for exchange students coming to Alpen-Adria-Universität Klagenfurt (AAU) within the framework of Erasmus+ and Joint-Study Agreements easier, quicker and paperless.

We kindly ask you to exclusively use MOBIS for the application process at AAU.

To nominate your outgoing students, you have to log in to MOBIS with the username generated by MOBIS, that you received via e-mail when your profile was first created, and a self-set password. In case you lost your username, please contact us.

#### **Password Reset:**

Due to data security, we do not store your personal password, but if you wish to reset or change it, please click on the following link:

<https://campus.aau.at/idm/passwort/requestreset?lang=en>

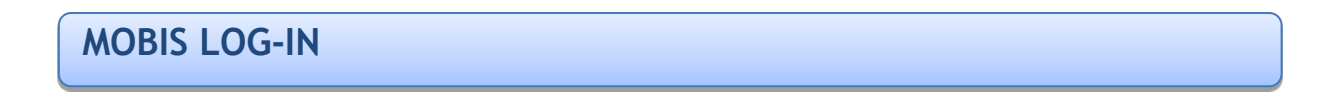

**Option 1**: To enter MOBIS, go to the AAU website

<https://www.aau.at/>

scroll down to the bottom of the page and click on "Campus System":

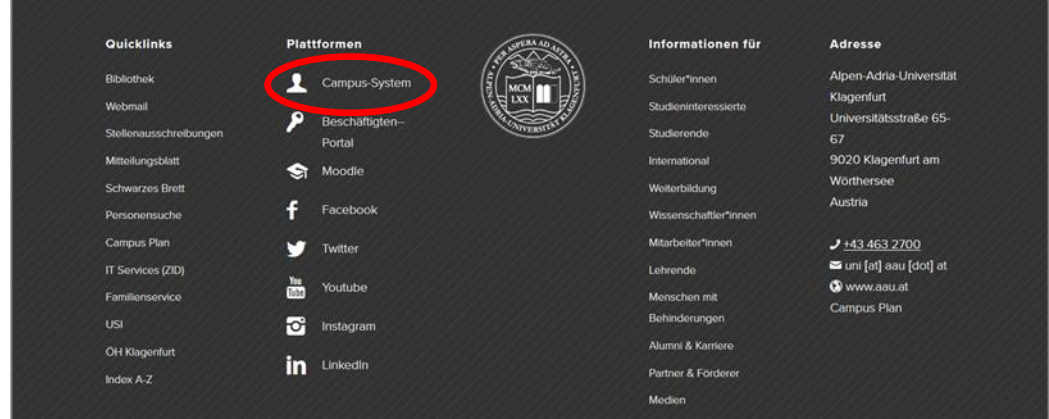

**Option 2** (quick access): You can also log in to the MOBIS system directly on the AAU Campus System page:

<https://campus.aau.at/>

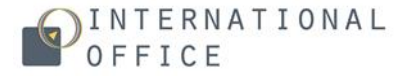

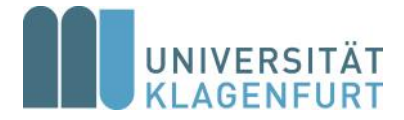

# **DASHBOARD TAB**

After a successful login, you will be directed to your dashboard.

You can also see other tabs: New nomination, Students, Applications, Partnership contracts, Activities and Contact details.

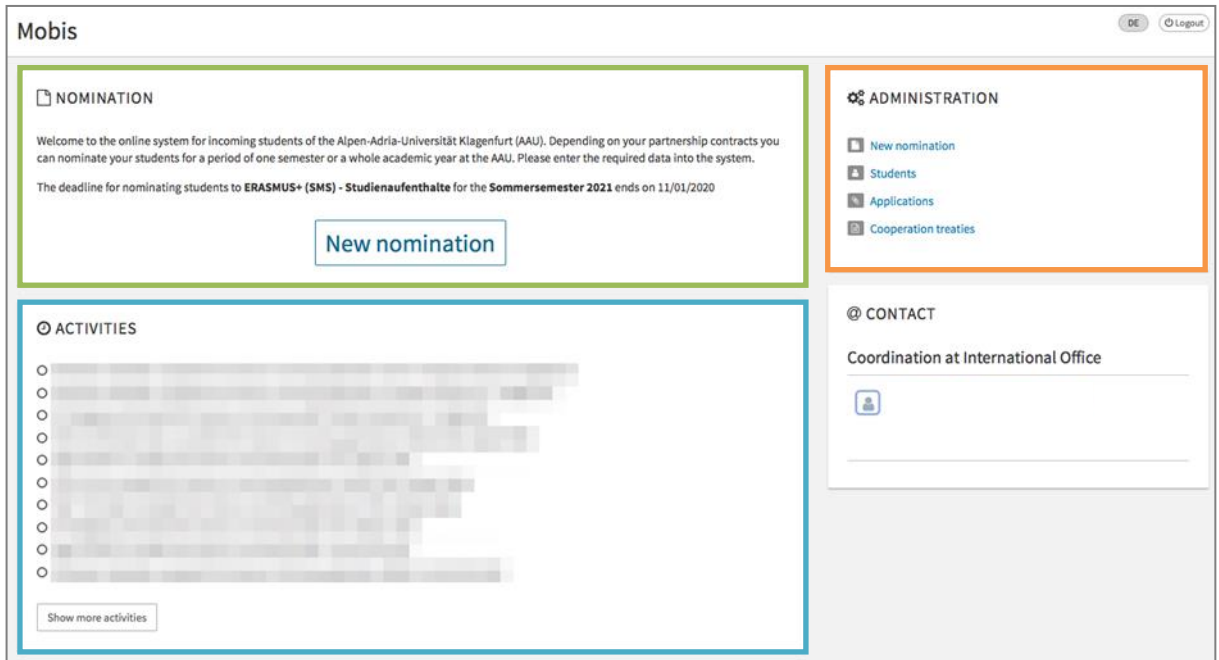

New Nomination: Click on the "New Nomination" button on the dashboard or switch to the "New Nomination" tab to nominate student(s) for an exchange period at the AAU.

Activities: List of all MOBIS activities referring to your institution.

Administration: Make a new nomination, see a list of all students, applications and details on the cooperation treaties.

Contact: AAU coordinators' contact details.

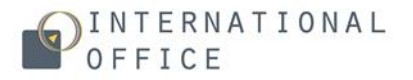

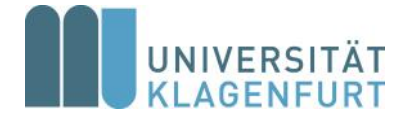

# **NEW NOMINATION TAB**

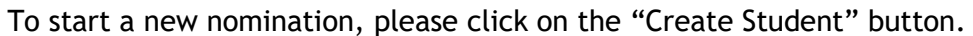

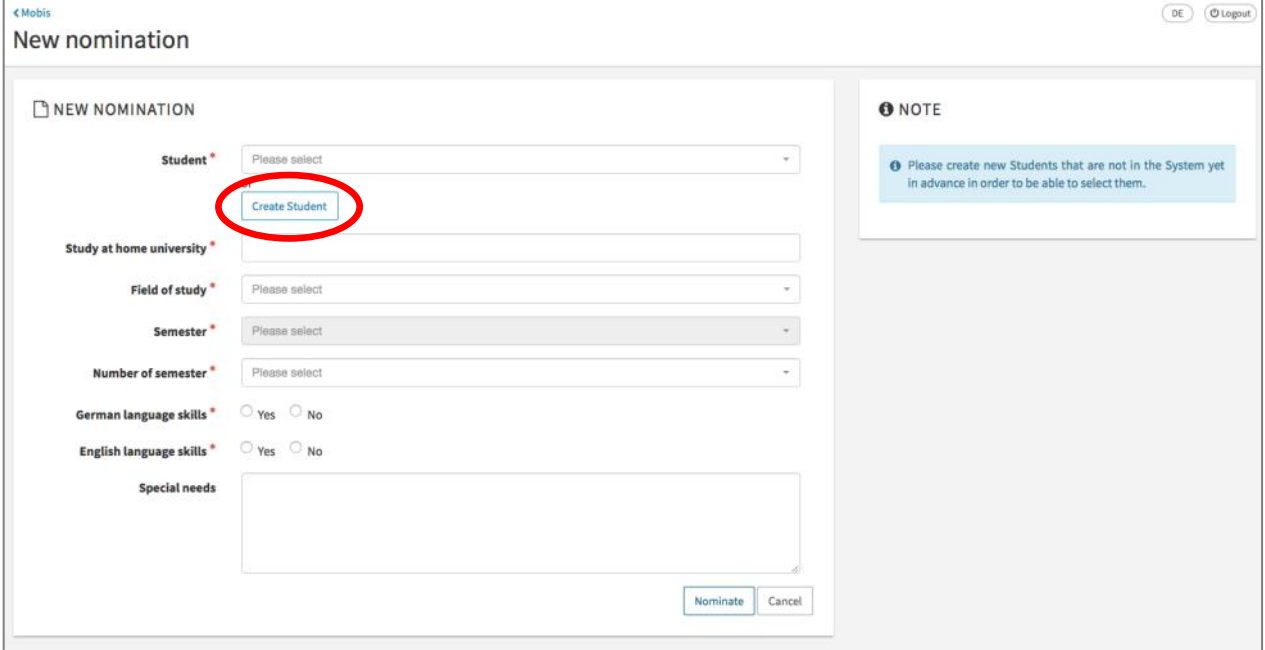

A new window will open. Please insert your student´s personal details and click on "Save".

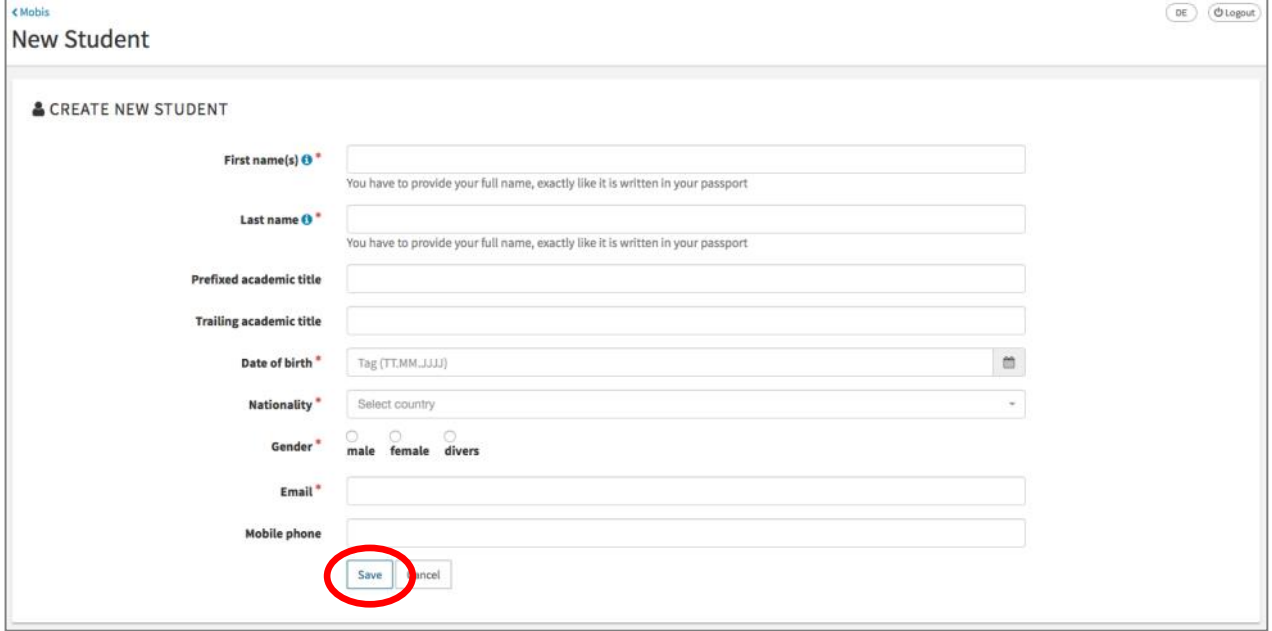

NOTE: The only data that cannot be changed is the student´s e-mail address. Please make sure to enter it correctly.

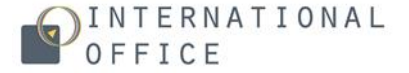

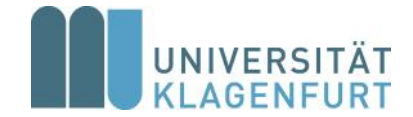

Go back to "New Nomination" and select the student profile you created in the field "Student", insert additional required information and click on "Nominate".

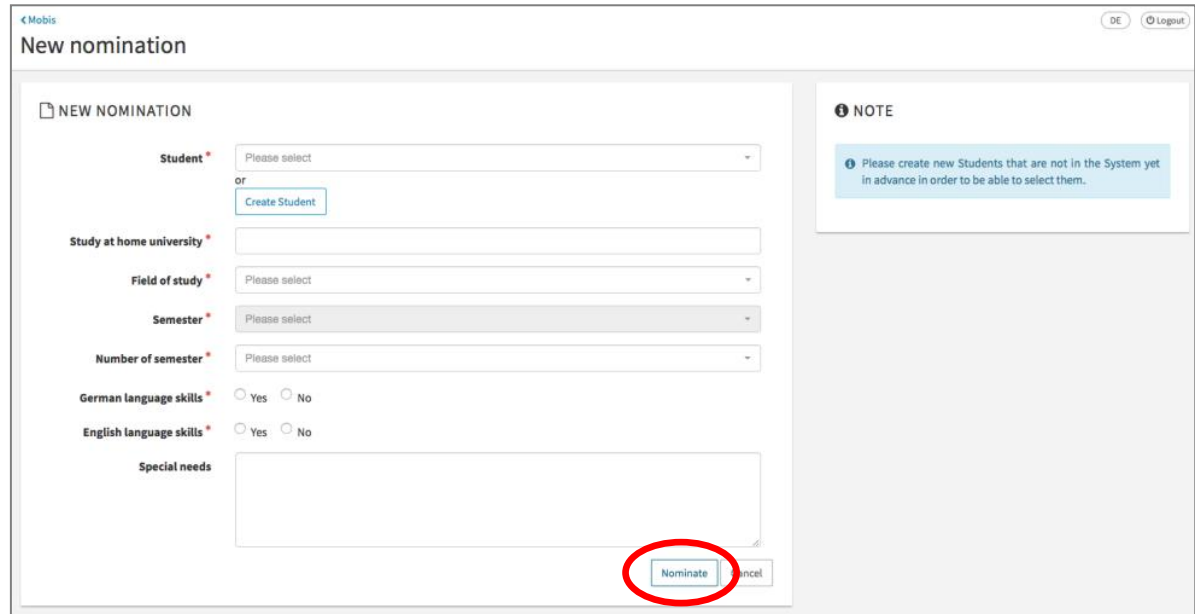

NOTE: The chosen degree programme (field of study) will be indicated on all of AAU´s official documents, such as the Acceptance Letter issued by the Admissions and Examinations Office, Certificate of Academic Performance etc.

### **STUDENTS TAB**

If you click on the "Students" tab, you can see the list of all the students of your institution in MOBIS.

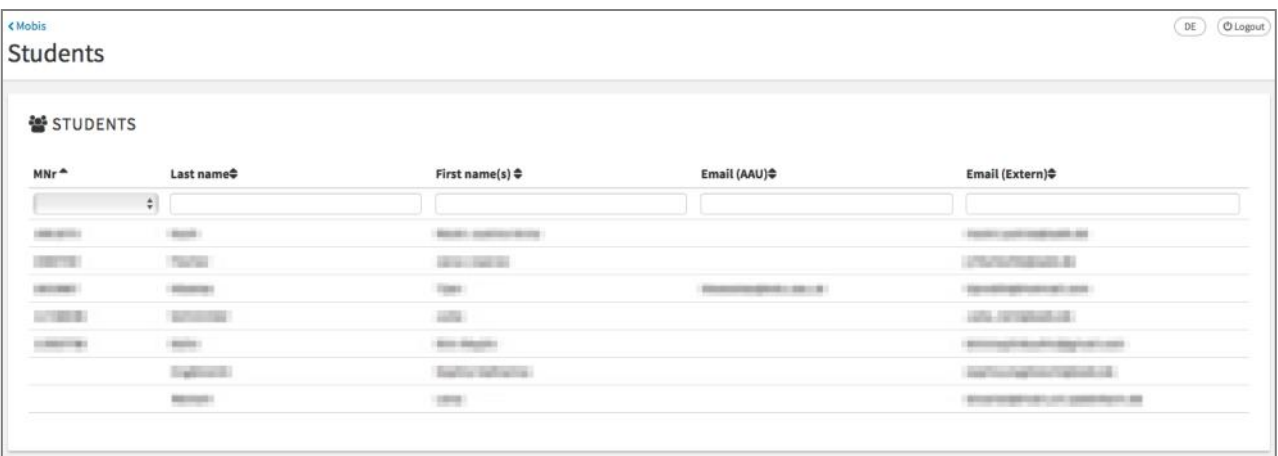

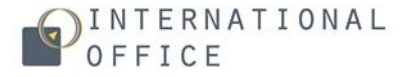

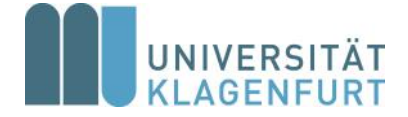

### **APPLICATIONS TAB**

By clicking on "Applications", you can see the current status of each application, field of study, semester and duration of exchange.

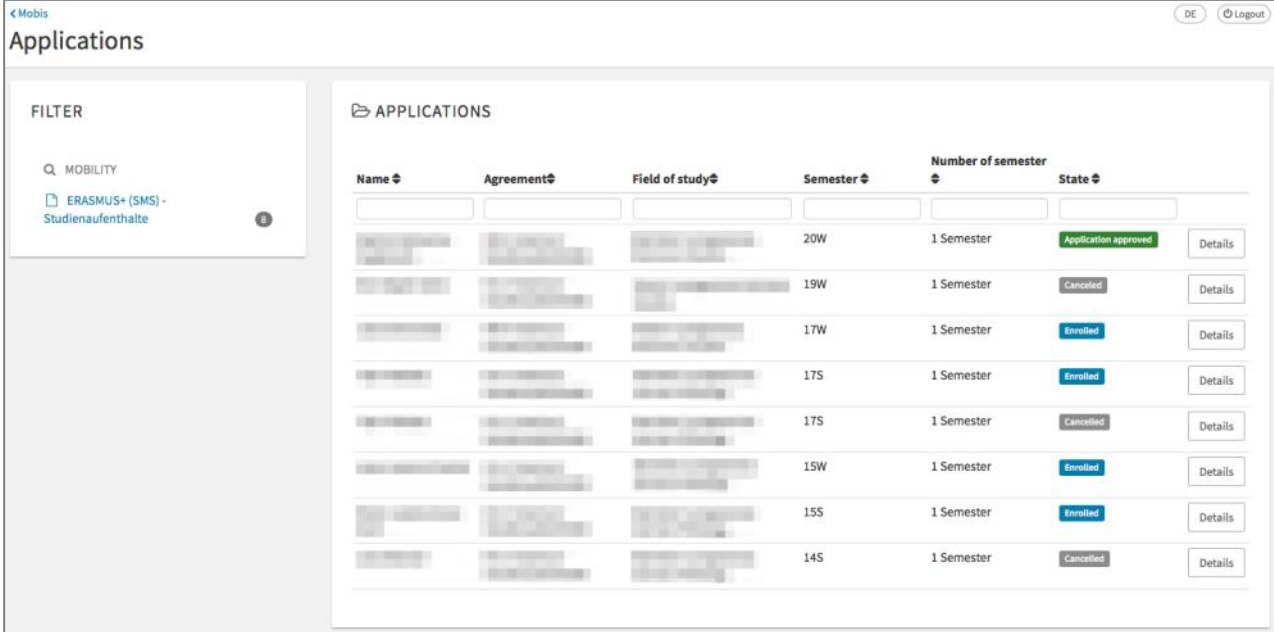

# **COOPERATION TREATIES TAB**

Here you can see more information about your contract with AAU, including faculty, duration of contract and exchange, quota and Academic Coordinator.

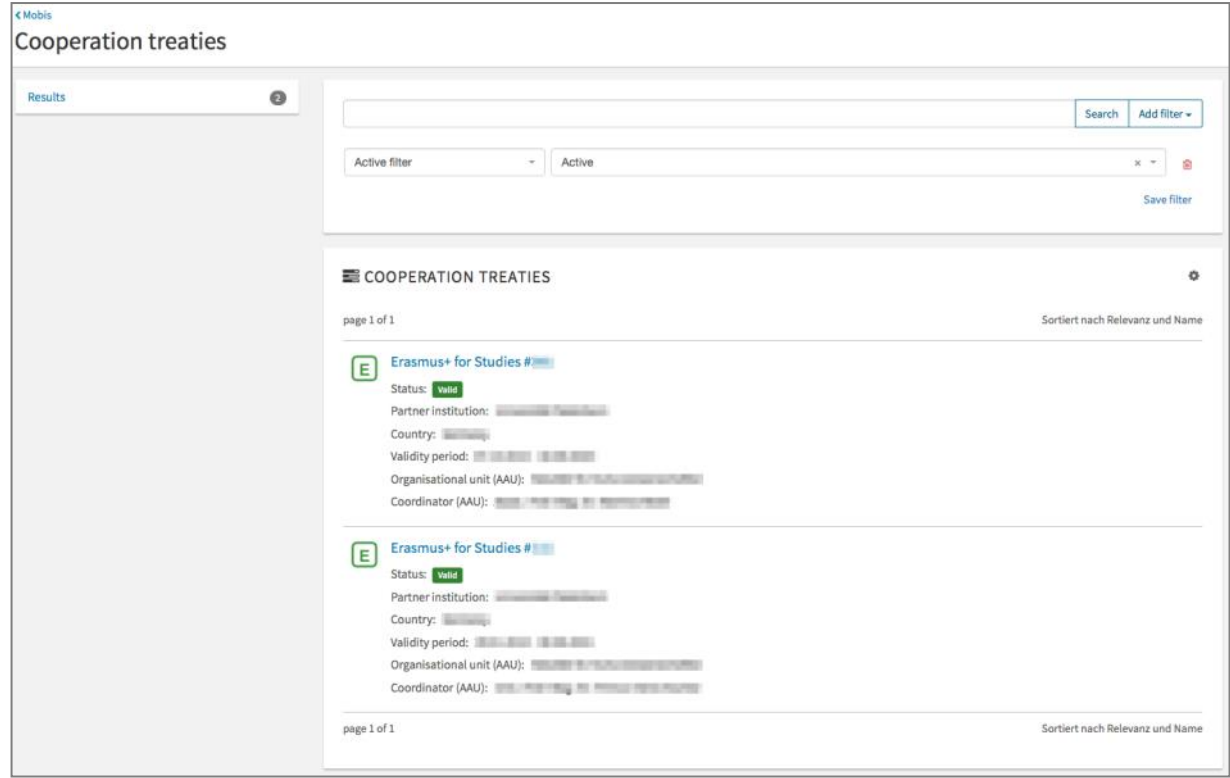

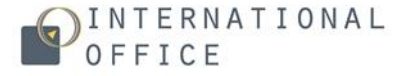

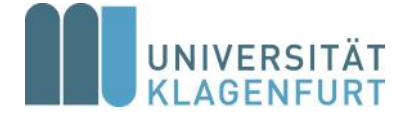

# **EXTENSION REQUEST**

Please switch to the "Applications" tab, select the student who wishes to extend their study period at AAU and click on "Extend Application".

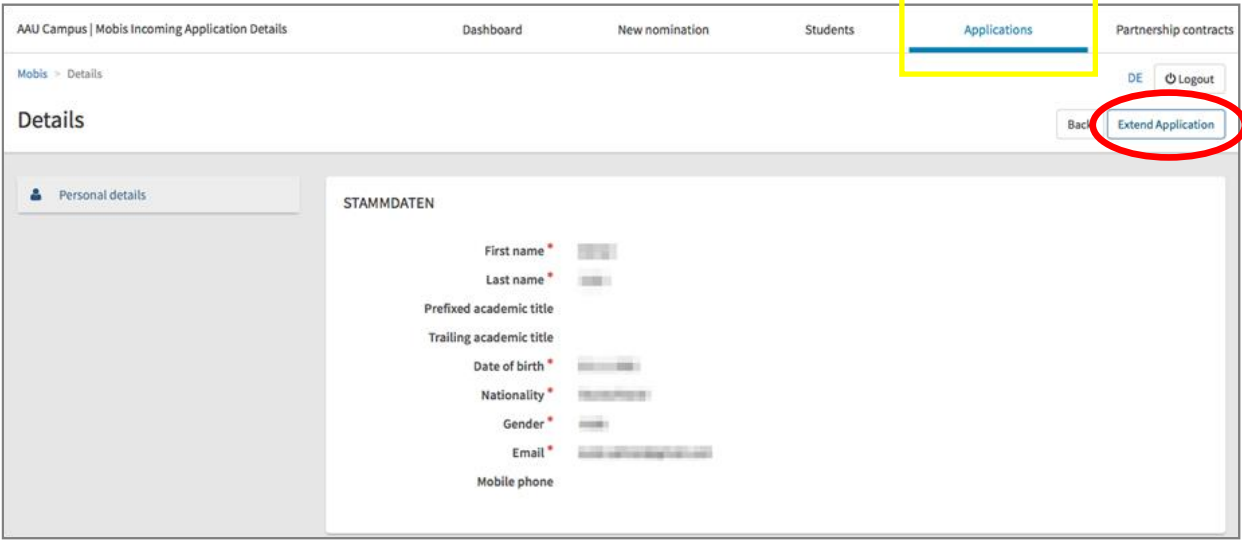

NOTE: Extensions are only possible if the student's status is "Admitted" (see "Applications" Tab for status).

# **NOMINATION/APPLICATION PROCESS**

- 1. The home institution nominates student(s) in MOBIS according to our Interinstitutional Agreement.
- 2. Once AAU´s International Office has accepted the nomination, students will receive access to MOBIS (username and link to set up a password) and an e-mail with further instructions on the application procedure.
- 3. Students have to complete and submit the MOBIS application within the given deadline (as indicated in the "Application procedure" attachment).
- 4. AAU´s International Office processes the application and forwards it to the Admissions and Examinations Office. As soon as the Admissions and Examinations Office approves the application, the Letter of Acceptance ("Bescheid") will be sent to the students via e -mail. The Acceptance Letter contains an electronic stamp and signature and is a valid official document. Please note that it will only be issued in German with an English translation (with no legal value) for information purposes.

### **New MOBIS user**

We kindly ask you to inform us in case user profiles within your team need to be updated. Please note that different MOBIS users need to be registered with different e-mail addresses.

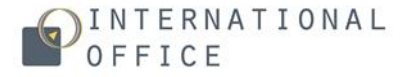

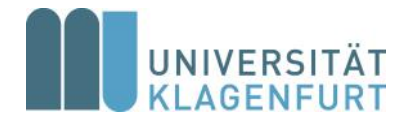

### **ANNEX 1 List of Degree programmes & Academic Calendar**

German: <https://www.aau.at/studium/studienangebot/studienuebersicht/> English: [https://www.aau.at/en/study/courses/degree](https://www.aau.at/en/study/courses/degree-programmes/)-programmes/ AAU's Academic calendar:: [https://www.aau.at/en/study/support/term](https://www.aau.at/en/study/support/term-dates-and-deadlines/#academicyear-2)-dates-and[deadlines/#academicyear](https://www.aau.at/en/study/support/term-dates-and-deadlines/#academicyear-2)-2

#### **ANNEX 2 Glossary of most common German terms in MOBIS referring to student status:**

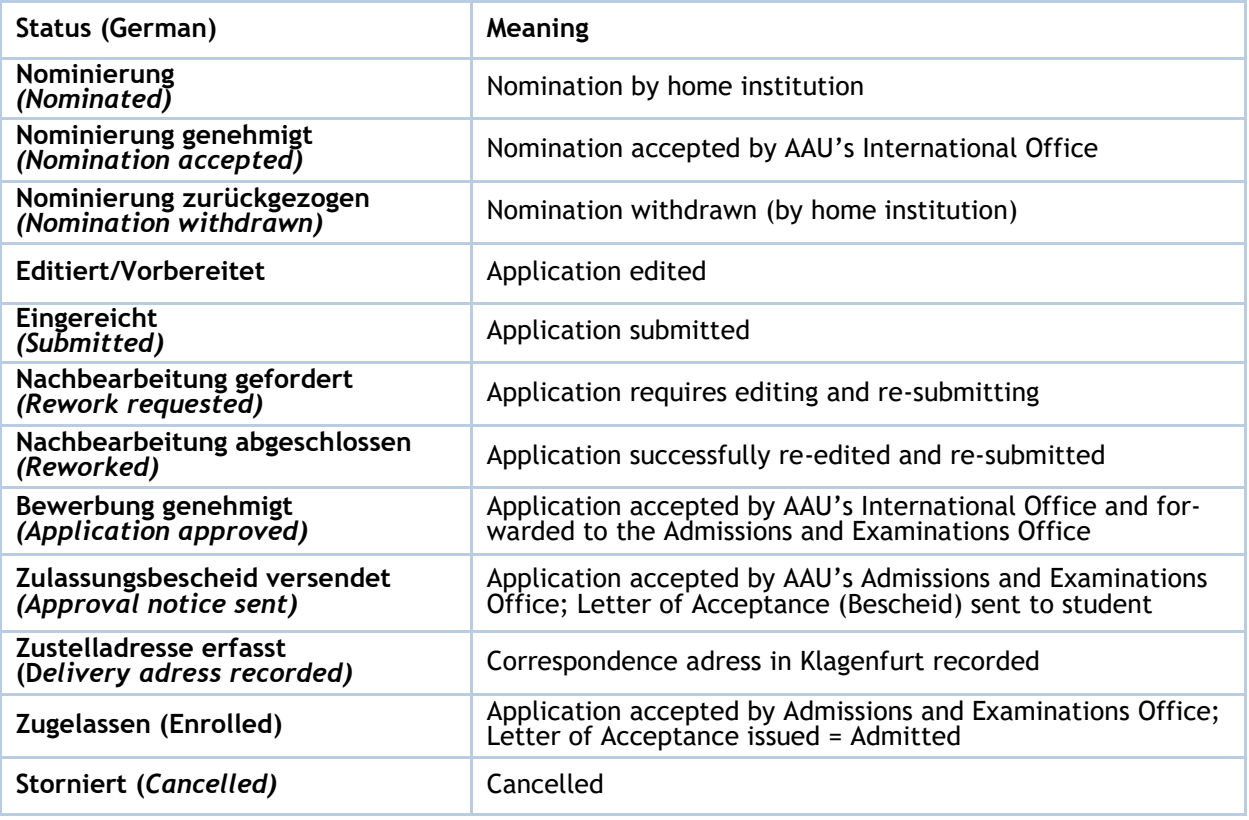

For further questions or if you need any assistance, please do not hesitate to contact us. We are looking forward to welcoming your students at AAU!

Your International Office Team